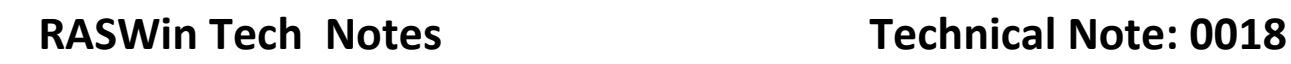

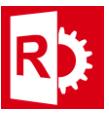

# Removing a License From Sentinel ACC **Manually**

**1** – To remove a license , first the Sentinel License Manager service must be stopped, to do so:

#### **Windows 7**

Open your Services window by entering "services.msc" on your run line.

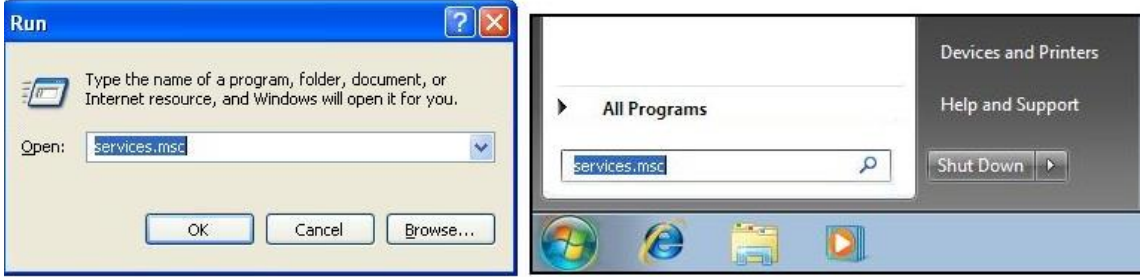

## **For Windows 8/8.1**

Go to the tiles screen, click the search and type in service.msc. Then click the search result.

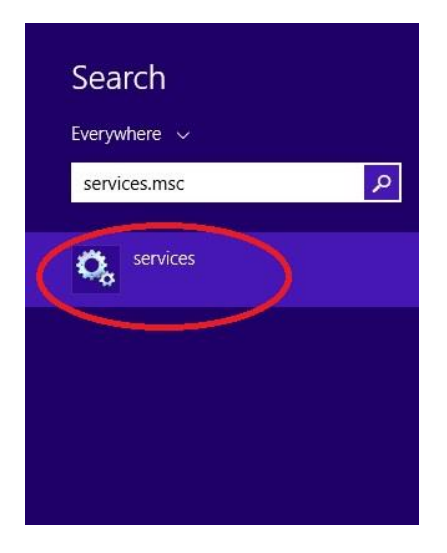

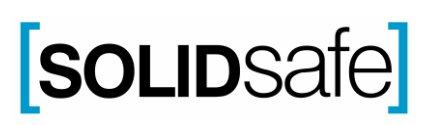

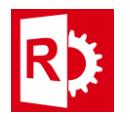

### **For Windows 10**

Click the search spyglass or the cortana symbol. Type in Services and click the Services Desktop app.

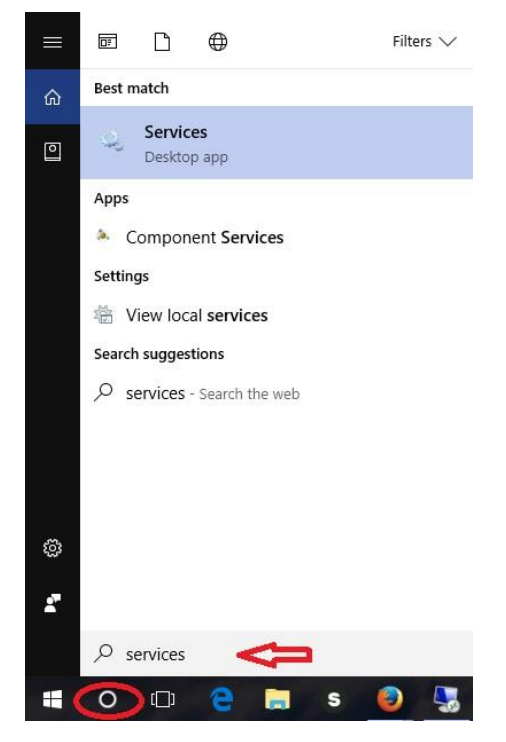

 **2**. Find and select Sentinel Local License Manager (or Sentinel LDK License Manager)

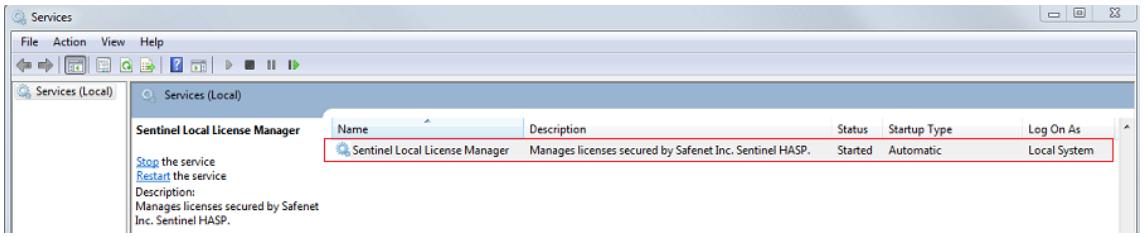

 **3**. To ensure you have the correct service open, confirm the service name is "hasplms"

**4**. Starting or Stopping a service:

 A) To stop the service, push the Stop button, and change the Startup Type to Disabled. (See the red markers below)

 B) To start the service, push the Start button, and change the Startup Type to Automatic. (See the green markers below)

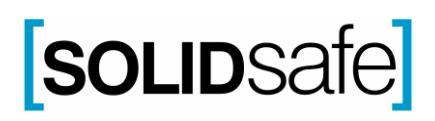

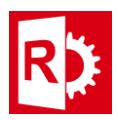

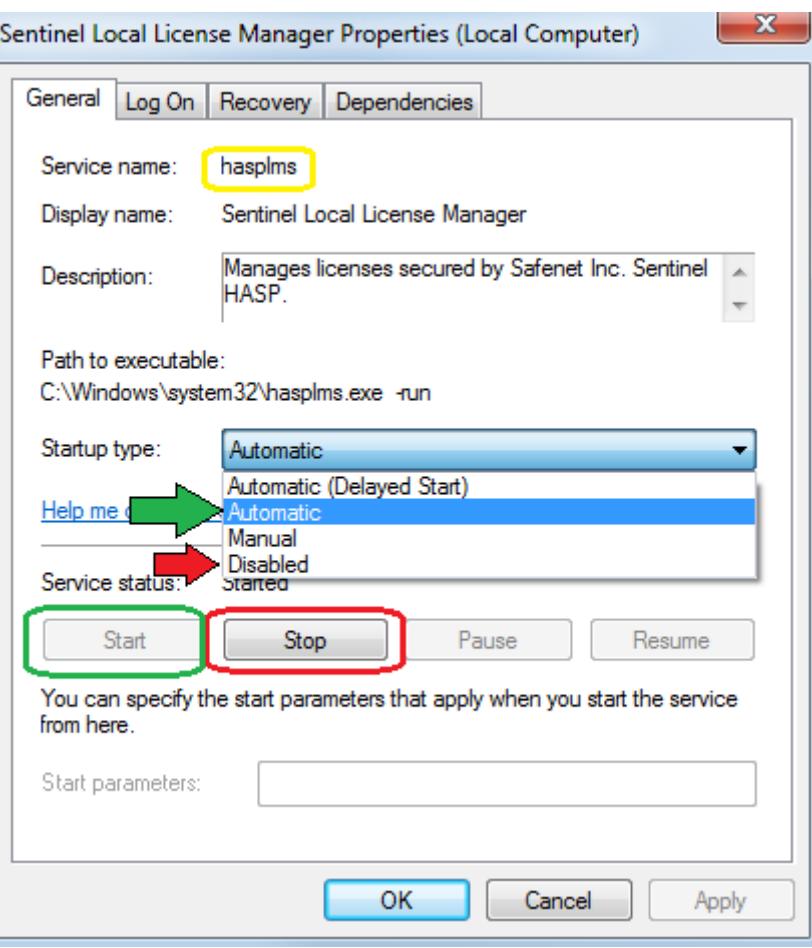

**5**- Now that the service is disabled , the license could be removed, navigate to:

### **C:\Program Files (x86)\Common Files\SafeNet Sentinel\Sentinel LDK\installed\24790**

You'll see a list of files there , delete only the files starting with they key that has

expired.

3- After that re-start the Sentinel License Manager service again or re-start the computer.

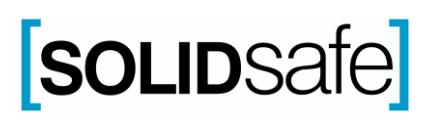